# Instrukcja obsługi sterownika

# ComfoSense C

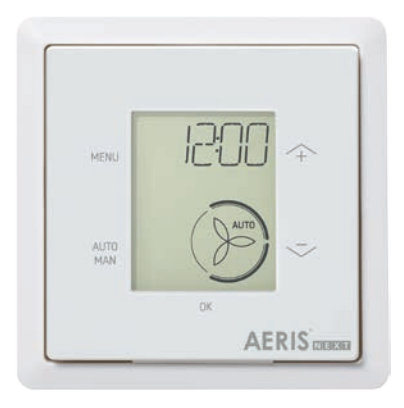

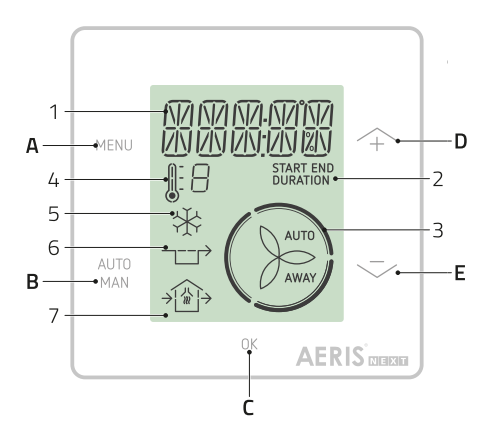

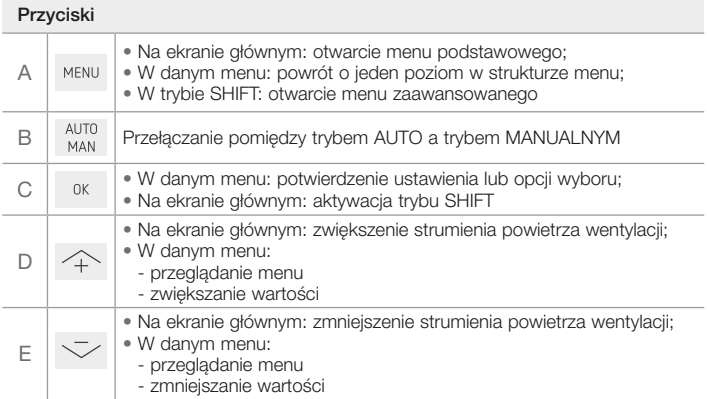

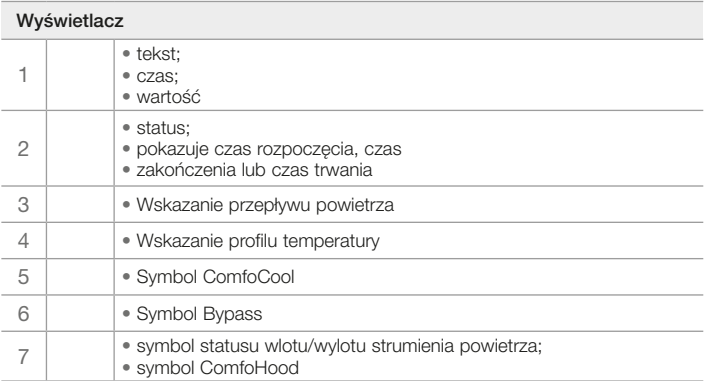

# 1 Wprowadzenie

ComfoSense C (w dalszej części "urządzenie") to urządzenie sterujące do jednostek wentylacyjnych w budynkach mieszkalnych (dalej "jednostka wentylacyjna"). Urządzenie może być używane z systemami ComfoAir Q. Comfort-Vent Q, AERISnext. Urządzenie jest przeznaczone do następujących celów:

- 1. ustawienie programu wentylacji dla jednostki wentylacyjnej (auto);
- 2. ustawienie strumienia powietrza wentylacji dla jednostki wentylacyjnej (ręcznie);
- 3. ustawienie innych tymczasowych lub stałych ustawień jednostki wentylacyjnej.

Istnieją 3 różne warianty urządzenia (jak pokazano na stronie tytułowej): ComfoSense CCH, C55, C67. Dzięki tym 3 wariantom urządzenie można wbudować w prawie każdą standardową ramę. Ponadto model ComfoSense C67 jest również dostępny z obudową do montażu naściennego.

#### Korzystanie z urządzenia

Z urządzenia można korzystać wyłącznie wtedy gdy jest prawidłowo zainstalowane, zgodnie z instrukcjami wytycznymi zawartymi w instrukcji obsługi. Urządzenie nie może być używane przez:

- • dzieci w wieku poniżej 8 lat;
- osoby o ograniczonych zdolnościach fizycznych
- • osoby o ograniczonych zdolnościach sensorycznych
- osoby o ograniczonych zdolnościach psychicznych
- osoby nieposiadające doświadczenia i wiedzy.

Dzieciom nie wolno bawić się urządzeniem. Czyszczenia i czynności konserwacyjnych nie mogą wykonywać dzieci pozostające bez nadzoru.

#### **Gwarancia**

Producent udziela gwarancji na okres 24 miesięcy od daty pierwszego uruchomienia, do maksymalnie 30 miesięcy od daty produkcji urządzenia. Gwarancja traci ważność, jeśli:

- instalacja nie została przeprowadzona zgodnie z obowiązującymi przepisami
- • usterki wystąpiły na skutek nieprawidłowego podłączenia, nieumiejętnego użytkowania lub zanieczyszczenia urządzenia;
- • używane są części, które nie zostały dostarczone przez producenta lub wykonywane są naprawy przez osoby nieupoważnione.

Koszty demontażu i montażu przeprowadzanego na miejscu nie są objęte warunkami gwarancji. Dotyczy to również normalnego zużycia. Producent zachowuje prawo do zmiany konstrukcji /lub konfiguracji swoich produktów w dowolnym czasie bez obowiązku modyfikacji wcześniej dostarczonych produktów.

# 2 Bezpieczeństwo

Należy zawsze przestrzegać przepisów bezpieczeństwa zamieszczonych w niniejszym dokumencie. Nieprzestrzeganie przepisów bezpieczeństwa, ostrzeżeń, uwag instrukcji zawartych w niniejszym dokumencie może spowodować obrażenia ciała lub uszkodzenie urządzenia. Przed otwarciem obudowy urządzenia należy odłączyć jednostkę wentylacyjną od zasilania głównego.

#### Pytania

Wszelkie pytania należy kierować do dostawcy. Z tyłu niniejszego dokumentu znajduje się lista zawierająca dane kontaktowe głównych dostawców.

# 3 Korzystanie z ComfoSense C

### 3.1 Funkcje podstawowe

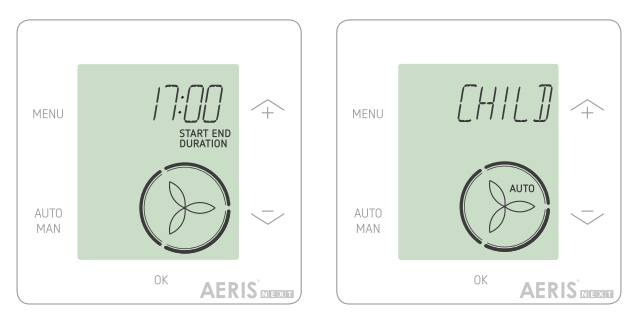

Na ekranie głównym można wykonać następujące czynności:

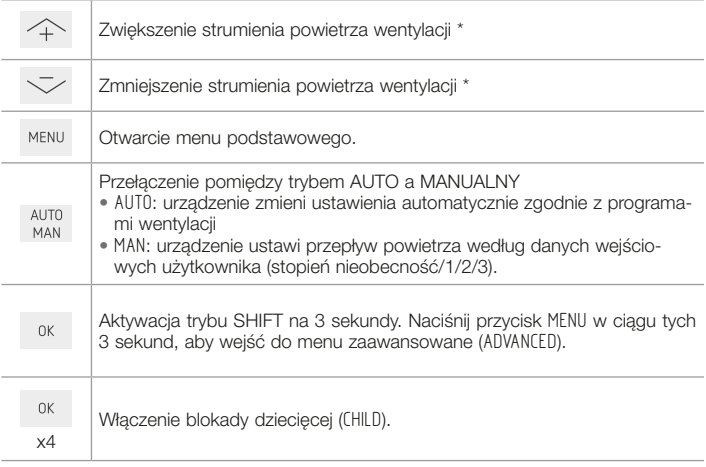

\* Kiedy tryb AUTO jest aktywny, wszelkie dokonane ustawienia zostaną zastąpione przez następny krok programu wentylacji. Jeśli nie ustawiono żadnego programu wentylacji, wprowadzone ustawienie będzie aktywne przez dwie godziny. Kiedy zegar jest aktywny, należy potwierdzić za pomocą przycisku. Zegar zostanie wyłączony.

### 3.2 Nawigacja po menu

Poniższa tabela przedstawia elementy nawigacji dla menu podstawowego zaawansowanego:

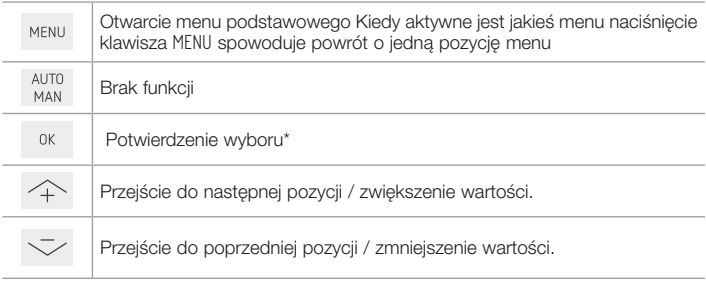

\* Kiedy zostaje zapisane ustawienie, urządzenie automatycznie zamyka menu i powraca do ekranu głównego

### 3.3 Blokada dziecięca (CHILD)

Przyciski można zablokować, aby zapobiec przypadkowym zmianom ustawień.

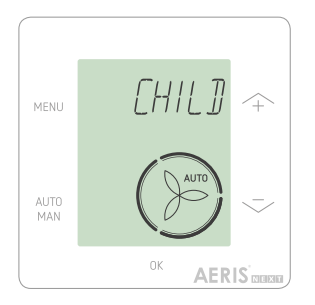

#### Włączenie blokady dzieciecej

Na ekranie głównym naciśnij przycisk OK 4 razy pod rząd. Tekst CHILD LOCK jest widoczny na ekranie głównym. Po naciśnięciu dowolnego przycisku tekst CHILD LOCK jest widoczny na ekranie głównym. Wszystkie ustawione programy są wykonywane zgodnie z programem wentylacji.

#### Wyłączenie blokady dziecięcej

Na ekranie głównym naciśnij przycisk OK 4 razy pod rząd. Tekst CHILD LOCK znika z ekranu głównego. Wszystkie przyciski zostają odblokowane.

# 3.4 Przewietrzanie (BOOST)

Strumień powietrza wentylacji można ustawić na maksymalną wartość (przewietrzanie) przez określony czas. Może to być przydatne, kiedy potrzebna jest dodatkowa wentylacja na krótki czas.

- • TIMER: urządzenie ustawi maksymalny przepływ powietrza przez określony czas;
- • OFF: urządzenie powróci do normalnego przepływu powietrza.

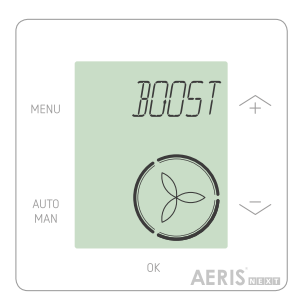

#### Włączenie przewietrzania

- 1. Naciśnij przycisk MENU Wyświetlacz pokazuje komunikat przewietrzanie (BOOST).
- 2. Naciśnij przycisk OK . Wyświetlacz pokazuje komunikat zegar (TIMER).
- 3. Naciśnij przycisk OK . Miga wskaźnik czasu trwania.
- 4. Naciśnij przycisk  $\widehat{+}$ . aby wybrać czas trwania przewietrzania.
- 5. Naciśnij przycisk OK , aby potwierdzić. Wyświetlacz pokazuje komunikat zapisano (SAVED). Pozostały czas jest widoczny na ekranie głównym, jeśli mieści się on w zakresie 2 godzin od końca.

#### Wyłączenie przewietrzania

Przewietrzanie wyłączy się automatycznie po upływie ustawionego czasu Aby wyłączyć przewietrzanie bezpośrednio na ekranie głównym:

- 1. Naciśnii przycisk  $\curvearrowleft$  lub  $\swarrow$ . Wyświetlacz pokazuje komunikat naciśnii OK aby zatrzymać zegar (PRESS OK TO STOP TIMER).
- 2. Naciśnij przycisk OK . Wyświetlacz pokazuje komunikat zegar zakończony (TIMER ENDED).

#### Lub

- 1. Naciśnij przycisk MENU Wyświetlacz pokazuje komunikat przewietrzanie (BOOST).
- 2. Naciśnij przycisk OK . Wyświetlacz pokazuje komunikat wyłączenia (OFF).
- 3. Naciśnij przycisk OK , aby potwierdzić. Wyświetlacz pokazuje komunikat zapisano (SAVED).

# 3.5 Wentylacja (VENT)

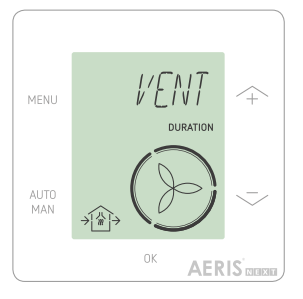

Wentylator nawiewny  $\text{Im}$  (IN) lub wywiewny  $\text{Im}$ (OUT) jednostki wentylacyjnej można wyłączyć ręcznie, aby kontrolować cyrkulację powietrza. Na przykład, aby nie dopuścić do przedostawania się nieprzyjemnych zapachów z zewnątrz. Należy pamiętać, że wyłączenie wentylatora tymczasowo unieruchomi zrównoważony system wentylacji pomieszczeń

- oba (BOTH): urządzenie uruchomi wentylator zarówno nawiewny jak i wywiewny; (ustawienie domyślne)
- • IN: urządzenie zatrzyma wentylator wywiewny na ustawiony czas;
- • OUT: urządzenie zatrzyma wentylator nawiewny na ustawiony czas (jeśli dostępne).

#### Wyłączenie wentylatora nawiewnego lub wywiewnego

- 1. Naciśnij przycisk MENU Wyświetlacz pokazuje komunikat przewietrzanie (BOOST).
- 2. Naciśnij przycisk  $\curvearrowleft$ lub  $\triangledown$ , aby wybrać opcje VENT
- 3. Naciśnij przycisk OK
- 4. Naciśnij przycisk  $\curvearrowleft$  lub  $\heartsuit$ , aby wybrać opcje OUT lub IN.
- 5. Naciśnij przycisk OK , aby potwierdzić. Miga wskaźnik czasu trwania.
- 6. Naciśnii przycisk  $\curvearrowleft$ . aby wybrać czas trwania.
- 7. Naciśnij przycisk OK , aby potwierdzić. Wyświetlacz pokazuje komunikat zapisano (SAVED). Menu automatycznie zamyka się. W zależności od wybranej opcji symbol  $\widehat{A}$  (IN) lub  $\widehat{A}$  (OUT) jest widoczny na ekranie głównym.

#### Aby bezpośrednio włączyć oba wentylatory ponownie

- 1. Naciśnij przycisk MENU Wyświetlacz pokazuje komunikat przewietrzanie (BOOST).
- 2. Naciśnii przycisk  $\curvearrowleft$  lub  $\heartsuit$ , aby wybrać opcie VENT
- 3. Naciśnij przycisk OK , aby potwierdzić.
- 4. Naciśnij przycisk  $\curvearrowleft$  lub  $\curvearrowright$ , aby wybrać opcję oba (BOTH).
- 5. Naciśnij przycisk OK , aby potwierdzić. Wyświetlacz pokazuje komunikat zapisano (SAVED). Menu automatycznie zamyka się. Symbol  $\widehat{A}$  (BOTH) jest widoczny na ekranie głównym.

### 3.6 Nieobecność (AWAY)

Funkcja ta przełącza wentylację na najniższą prędkość przez ustawiony czas.

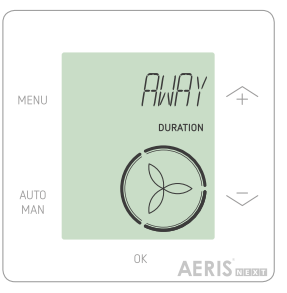

#### Włączenie trybu Nieobecność

- 1. Naciśnij przycisk MENU Wyświetlacz pokazuje komunikat przewietrzanie (BOOST).
- 2. Naciśnii przycisk  $\curvearrowright$  lub  $\curvearrowright$ , aby wybrać opcję nieobecność (AWAY).
- 3. Naciśnij przycisk OK . Wyświetlacz pokazuje komunikat wył. (OFF).
- 4. Naciśnij przycisk  $\curvearrowright$  lub  $\triangledown$ , aby wybrać opcję do (UNTIL).
- 5. Naciśnij przycisk OK . Miga wskaźnik roku.
- 6. Naciśnii przycisk  $\curvearrowright$  lub  $\heartsuit$ , aby wybrać rok.
- 7. Naciśnij przycisk OK , aby potwierdzić. Miga wskaźnik miesiąca.
- 8. Naciśnij przycisk  $\curvearrowleft$ lub  $\triangledown$ , aby wybrać miesiąc.
- 9. Naciśnij przycisk OK , aby potwierdzić. Miga wskaźnik dnia.
- 10. Naciśnij przycisk  $\curvearrowright$  lub  $\heartsuit$ , aby wybrać dzień.
- 11. Naciśnij przycisk OK , aby potwierdzić. Miga wskaźnik godzin.
- 12. Naciśnij przycisk  $\curvearrowright$  lub  $\heartsuit$ , aby wybrać godzinę.
- 13. Naciśnij przycisk OK , aby potwierdzić. Miga wskaźnik minut.
- 14. Naciśnij przycisk  $\curvearrowleft$ lub  $\triangledown$ , aby wybrać minuty.
- 15. Naciśnij przycisk OK , aby potwierdzić. Wyświetlacz pokazuje komunikat zapisano (SAVED). Komunikat nieobecność (AWAY) jest widoczny na ekranie głównym.

#### Wyłączenie trybu Nieobecność

Tryb Nieobecność wyłączy się automatycznie po upływie ustawionego czasu. Aby bezpośrednio wyłączyć tryb Nieobecność:

- 1. Naciśnii przycisk  $\hat{\leftrightarrow}$  lub  $\sim$ . Wyświetlacz pokazuje komunikat 0K aby zatrzymać zegar (OK TO STOP TIMER).
- 2. Naciśnij przycisk OK , aby potwierdzić. Wyświetlacz pokazuje komunikat zegar zakończony (TIMER ENDED).

#### Lub

- 1. Naciśnij przycisk MENU Wyświetlacz pokazuje komunikat przewietrzanie (BOOST).
- 2. Naciśnij przycisk  $\curvearrowleft$ lub  $\curvearrowright$ , aby wybrać opcję nieobecność (AWAY).
- 3. Naciśnij przycisk OK . Wyświetlacz pokazuje komunikat wył. (OFF).
- 4. Naciśnij przycisk OK , aby potwierdzić. Wyświetlacz pokazuje komunikat zapisano (SAVED).

#### 3.7 ComfoHood (opcjonalnie, jeśli podłączono do jednostki wentylacyjnej)

Funkcja ta jest widoczna tylko wtedy, jeśli moduł ComfoHood (okap kuchenny z czujnikiem) jest podłaczony.

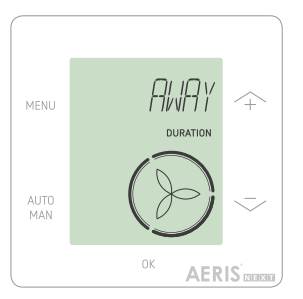

#### Włączenie modułu ComfoHood

- 1. Naciśnij przycisk MENU Wyświetlacz pokazuje komunikat przewietrzanie (BOOST).
- 2. Naciśnij przycisk  $\curvearrowleft$  lub  $\curvearrowright$ , aby wybrać opcję okap (HOOD).
- 3. Naciśnij przycisk OK . Wyświetlacz pokazuje komunikat zegar (TIMER).
- 4. Naciśnij przycisk OK , aby potwierdzić.
- 5. Naciśnii przycisk  $\curvearrowleft$ lub  $\swarrow$ . aby wybrać czas trwania.
- 6. Naciśnij przycisk OK , aby potwierdzić. Wyświetlacz pokazuje komunikat zapisano (SAVED). Tekst okap (HOOD) jest widoczny na ekranie głównym. Pozostały czas jest widoczny na ekranie głównym, jeśli mieści się on w zakresie 2 godzin od końca.

#### Wyłączenie modułu ComfoHood

Zegar okapu wyłączy się automatycznie po upływie ustawionego czasu. Aby bezpośrednio wyłączyć zegar ComfoHood:

- 1. Naciśnii przycisk  $\curvearrowleft$  lub  $\triangledown$ . Wyświetlacz pokazuje komunikat  $0$ K, aby zatrzymać zegar (OK TO STOP TIMER).
- 2. Naciśnij przycisk OK , aby potwierdzić. Wyświetlacz pokazuje komunikat zegar zakończony (TIMER ENDED).

Lub

- 1. Naciśnij przycisk MENU Wyświetlacz pokazuje komunikat przewietrzanie (BOOST).
- 2. Naciśnij przycisk  $\curvearrowleft$  lub  $\heartsuit$ , aby wybrać opcję okap (H00D).
- 3. Naciśnij przycisk OK . Wyświetlacz pokazuje komunikat wył. (OFF).
- 4. Naciśnij przycisk OK , aby potwierdzić. Wyświetlacz pokazuje komunikat zapisano (SAVED).

### 3.8 Profil temperatury

Ustawiony profil temperatury wpływa na ilość odzyskiwanego ciepła przez jednostkę wentylacyjna.

- • ciepły (WARM): ustaw, jeśli wolisz ogólnie wyższą temperaturę w pomieszczeniu;
- • normalny (NORMAL): ustaw, jeśli wolisz średnią temperaturę w pomieszczeniu (ustawienie domyślne);
- • chłodny (COOL): ustaw, jeśli wolisz ogólnie niższą temperaturę w pomieszczeniu.

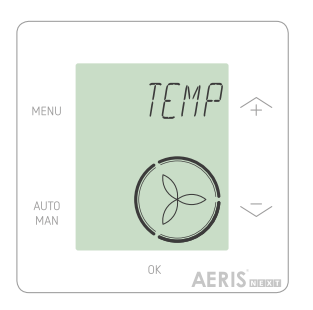

- 1. Naciśnij przycisk MENU Wyświetlacz pokazuje komunikat przewietrzanie (BOOST).
- 2. Naciśnii przycisk  $\curvearrowright$  lub  $\heartsuit$ , aby wybrać opcję TEMP.
- 3. Naciśnij przycisk OK
- 4. Naciśnij przycisk  $\curvearrowleft$ lub  $\triangledown$ , aby wybrać opcję NORMAL, COOL lub WARM.
- 5. Naciśnij przycisk OK , aby potwierdzić. Wyświetlacz pokazuje komunikat zapisano (SAVED).

### 3.9 Programy wentylacji

Poniżej przedstawiono przykładowy program wentylacji.

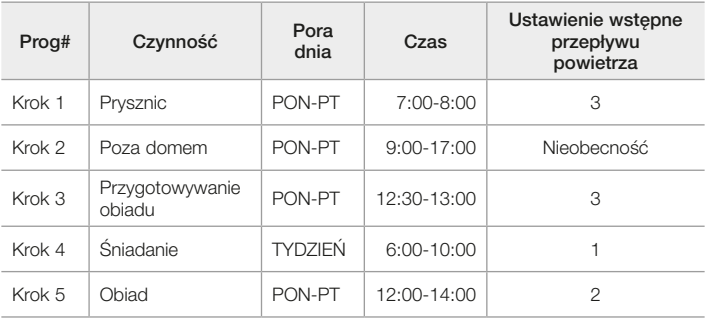

Kroki programu wentylacji mogą na siebie zachodzić. Najkrótszy krok programu wentylacji będzie zawsze głównym krokiem programu wentylacji zastąpi jakikolwiek dłuższy krok programu wentylacji. Krok programu wentylacji z najmniejszą liczbą dni będzie głównym krokiem programu wentylacji.

#### Tworzenie programu wentylacji

Procedura dodawania kroków do programu wentylacji jest taka sama dla wszystkich programów wentylacji. Niniejsza procedura służy jako wytyczna do tworzenia programu wentylacji:

- 1. Naciśnij przycisk MENU. Wyświetlacz pokazuje komunikat przewietrzanie (BOOST).
- 2. Naciśnii przycisk  $\curvearrowleft$  lub  $\heartsuit$ , aby wybrać żadany program wentylacji; wyświetlacz pokazuje komunikat program wentylacji (SCHED):
	- $\bullet$   $\circledast$  umożliwia zaprogramowanie przepływu powietrza wentylacji
	- $\cdot$   $\overline{\mathbb{R}}$  umożliwia zaprogramowanie funkcji ComfoCool (opcionalnie, jeśli podłączono do jednostki wentylacyjnej).
- 3. Naciśnij przycisk OK .
- 4. Wybierz opcję edytuj (EDIT), a następnie naciśnij przycisk OK
- 5. Naciśnij przycisk  $\leftrightarrow$  lub  $\heartsuit$ , aby wybrać wymagane dni:
	- • WEEKLY, codziennie;
	- MON-FRI, dni robocze:
	- SA-SUN, weekendy;
	- • MONDAY, jeden dzień;
	- • ...;
	- • ...;
	- • SUNDAY

6. Naciśnij przycisk OK ; wyświetlacz pokazuje komunikat START

- 7. Naciśnij przycisk  $\hat{\leftarrow}$  lub  $\sim$ , aby wybrać wymagany czas początkowy (godziny).
- 8. Naciśnij przycisk OK , aby potwierdzić.
- 9. Naciśnii przycisk  $\curvearrowleft$ lub  $\triangledown$ . aby wybrać wymagany czas początkowy (minuty).
- 10. Naciśnij przycisk OK , aby potwierdzić; wyświetlacz pokazuje komunikat koniec (END).
- 11. Naciśnii przycisk  $\curvearrowleft$ lub  $\heartsuit$ , aby wybrać wymagany czas końcowy (godziny).
- 12. Naciśnij przycisk OK , aby potwierdzić.
- 13. Naciśnii przycisk  $\iff$  lub  $\iff$  aby wybrać wymagany czas końcowy (minuty).
- 14. Naciśnij przycisk OK , aby potwierdzić.
- 15. Naciśnii przycisk  $\hat{=}$  lub  $\heartsuit$ , aby wybrać wymagane ustawienie funkcji.
- 16. Naciśnij przycisk OK , aby potwierdzić. Wyświetlacz pokazuje komunikat zapisano (SAVED).
- 17. Wyświetlacz powraca do programatora kroków.

Jeśli to konieczne, dodaj kroki za pomocą takiej samej procedury.

#### Usuwanie programu wentylacji lub kroku

Ta funkcja służy do usuwania całego programu wentylacji lub pojedynczego kroku z programu wentylacji. Aby usunąć wszystkie programy wentylacji naraz, należy użyć funkcji kasuj (RESET).

- 1. Naciśnij przycisk  $\curvearrowright$  lub  $\triangledown$ , aby wybrać żądany program wentylacji; wyświetlacz pokazuje komunikat program wentylacji (SCHED):
	- $SCHED +$   $\gg$  umożliwia zaprogramowanie przepływu powietrza wentylacji;
	- $S$ CHED +  $\mathcal{H}$  umożliwia zaprogramowanie funkcji ComfoCool (opcjonalnie, jeśli podłączono do jednostki wentylacyjnej);
- 2. Naciśnij przycisk OK .
- 3. Wybierz opcję usuń (DEL), a następnie naciśnij przycisk OK .
- 4. Naciśnij przycisk  $\curvearrowright$  lub  $\heartsuit$ , aby wybrać krok do usunięcia:
	- usuwa wszystkie kroki w programie wentylacji:
	- 1.. 2 usuwa wybrany krok z programu wentylacji.
- 5. Naciśnij przycisk OK , aby potwierdzić.

### 3.10 Bypass

Do ustawiania sterowania odzyskiem ciepła na określony czas.

- • AUTO: urządzenie będzie sterowało odzyskiem ciepła automatycznie (ustawienie domyślne);
- wył. (OFF): urządzenie zwiększy sterowanie odzyskiem ciepła do maksimum;
- • otwarty (OPEN): urządzenie zmniejszy sterowanie odzyskiem ciepła do minimum (jeśli to możliwe, powietrze z zewnątrz jest nawiewane bezpośrednio do mieszkania).

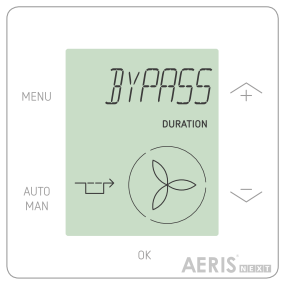

- 1. Naciśnij przycisk MENU Wyświetlacz pokazuje komunikat przewietrzanie (BOOST).
- 2. Naciśnii przycisk  $\curvearrowright$  lub  $\curvearrowright$  aby wybrać opcję BYPASS.
- 3. Naciśnij przycisk OK
- 4. Naciśnii przycisk  $\curvearrowleft$ lub  $\swarrow$ . aby wybrać opcję OFF lub OPEN.
- 5. Naciśnij przycisk OK , aby potwierdzić. Miga wskaźnik czasu trwania.
- 6. Naciśnij przycisk  $\curvearrowleft$  lub  $\curvearrowright$ , aby wybrać czas trwania.
- 7. Naciśnii przycisk  $\curvearrowright$  lub  $\curvearrowright$ . aby potwierdzić. Wyświetlacz pokazuje komunikat zapisano (SAVED). Menu automatycznie zamyka się.

#### Aby bezpośrednio wyłączyć zegar:

- 1. Naciśnij przycisk MENU. Wyświetlacz pokazuje komunikat przewietrzanie (BOOST).
- 2. Naciśnij przycisk  $\curvearrowright$  lub  $\curvearrowright$ , aby wybrać opcję BYPASS.
- 3. Naciśnij przycisk OK , aby potwierdzić.
- 4. Naciśnij przycisk  $\curvearrowright$  lub  $\heartsuit$ , aby wybrać opcję AUTO.
- 5. Naciśnij przycisk OK , aby potwierdzić. Wyświetlacz pokazuje komunikat zapisano (SAVED). Menu automatycznie zamyka się.

#### 3.11 ComfoCool (opcjonalnie, jeśli podłączono do jednostki wentylacyjnej)

Do zatrzymania ComfoCool na określony czas.

- • AUTO: urządzenie będzie sterowało ComfoCool automatycznie (ustawienie domyślne);
- wył. (OFF): urządzenie zatrzyma pracę ComfoCool na ustawiony czas trwania;
- 1. Naciśnij przycisk MENU Wyświetlacz pokazuje komunikat przewietrzanie (BOOST).
- 2. Naciśnij przycisk  $\curvearrowleft$  lub  $\triangledown$ , aby wybrać opcję COMFOCOOL.
- 3. Naciśnij przycisk OK .
- 4. Naciśnij przycisk  $\curvearrowright$  lub  $\heartsuit$ , aby wybrać opcję wył. (OFF).
- 5. Naciśnij przycisk  $\curvearrowleft$ lub  $\heartsuit$ , aby potwierdzić. Miga wskaźnik czasu trwania.
- 6. Naciśnij przycisk  $\curvearrowleft$  lub  $\swarrow$ , aby wybrać czas trwania.
- 7. Naciśnij przycisk OK , aby potwierdzić. Wyświetlacz pokazuje komunikat zapisano (SAVED). Menu automatycznie zamyka się.

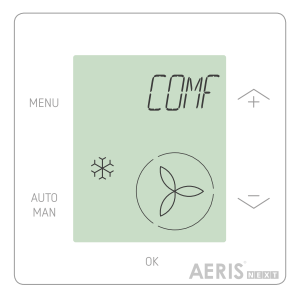

#### Aby bezpośrednio wyłączyć zegar:

- 1. Naciśnij przycisk MENU. Wyświetlacz pokazuje komunikat przewietrzanie (BOOST).
- 2. Naciśnij przycisk  $\curvearrowleft$ lub  $\curvearrowright$ , aby wybrać opcję COMFOCOOL.
- 3. Naciśnij przycisk OK
- 4. Naciśnii przycisk  $\curvearrowright$  lub  $\curvearrowright$ , aby wybrać opcję AUTO.
- 5. Naciśnij przycisk OK , aby potwierdzić. Wyświetlacz pokazuje komunikat zapisano (SAVED). Menu automatycznie zamyka się.

# 3.12 Status (STATE)

Otwarcie menu Status.

Funkcja ta pozwala wyświetlić aktualne ustawienia lub programy wentylacji:

- • filtry (FILTER),, do wyświetlania w ciągu ilu dni należy wymienić filtry;
- • błędy (ERROR), pokazuje ostatni kod błędu;
- program wentylacii (SCHEDULE VENT):
- program ComfoCool (SCHEDULE COMEDCOOL)\*:
- przewietrzanie (BOOST):
- • nieobecność (AWAY);
- $\bullet$  okap  $(H00D)^*$ .

\* Opcjonalnie, jeśli podłączono do jednostki wentylacyjnej

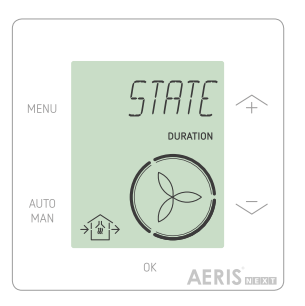

- 1. Naciśnij przycisk MENU Wyświetlacz pokazuje komunikat przewietrzanie (BOOST).
- 2. Naciśnii przycisk  $\curvearrowright$  lub  $\heartsuit$  aby wybrać opcję status (STATE).
- 3. Naciśnij przycisk OK , aby otworzyć menu STATUS.
- 4. Naciśnij przycisk  $\curvearrowright$  lub  $\curvearrowright$ , aby wybrać jedną z opcji powyżej.
- 5. Naciśnij przycisk OK , aby potwierdzić.

### 3.13 Ustawienia podstawowe

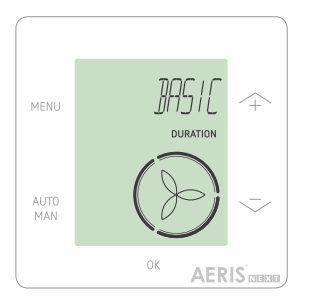

#### Zmiana języka menu

- 1. Naciśnij przycisk MENU Wyświetlacz pokazuje komunikat przewietrzanie (BOOST).
- 2. Naciśnii przycisk  $\curvearrowright$  lub  $\heartsuit$  aby wybrać opcję podstawowe (BASIC).
- 3. Naciśnij przycisk OK . Wyświetlacz pokazuje komunikat język (LANGUAGE)
- 4. Naciśnij przycisk OK . Wyświetlacz pokazuje komunikat ENG
- 5. Naciśnii przycisk  $\curvearrowright$  lub  $\triangledown$ . aby wybrać język.
- 6. Naciśnij przycisk OK , aby potwierdzić. Wyświetlacz pokazuje komunikat OK aby potwierdzić (OK TO CONFIRM), Menu aby anulować (MENU TO CANCEL)
- 7. Naciśnij przycisk OK , aby potwierdzić.

#### Włączenie/wyłączenie wyświetlania czasu na ekranie głównym

- 1. Naciśnij przycisk MENU Wyświetlacz pokazuje komunikat przewietrzanie (BOOST).
- 2. Naciśnij przycisk  $\curvearrowleft$  lub  $\triangledown$ , aby wybrać opcję podstawowe (BASIC).
- 3. Naciśnij przycisk OK . Wyświetlacz pokazuje komunikat jezyk (LANGUAGE).
- 4. Naciśnii przycisk  $\curvearrowleft$ lub  $\triangledown$ , aby wybrać opcie czas (TIME).
- 5. Naciśnij przycisk OK . Wyświetlacz pokazuje komunikat wł. (ON). Naciśnij przycisk  $\hat{\rightarrow}$  lub  $\sim$  aby wybrać opcie wł. (ON) lub wył. (OFF).
- 6. Naciśnij przycisk OK , aby potwierdzić. Wyświetlacz pokazuje komunikat zapisano (SAVED).

#### Zmiana daty i czasu

- 1. Naciśnij przycisk MENU Wyświetlacz pokazuje komunikat przewietrzanie (BOOST).
- 2. Naciśnij przycisk  $\curvearrowleft$ lub  $\curvearrowright$ , abywybrać opcję podstawowe (BASIC).
- 3. Naciśnij przycisk OK . Wyświetlacz pokazuje komunikat język (LANGUAGE).
- 4. Naciśnij przycisk  $\curvearrowright$  lub  $\heartsuit$ , aby wybrać opcję zegar (CLOCK).
- 5. Naciśnij przycisk OK . Miga wskaźnik roku.
- 6. Naciśnii przycisk  $\curvearrowleft$ lub  $\curvearrowright$ . aby wybrać rok.
- 7. Naciśnij przycisk OK , aby potwierdzić. Miga wskaźnik miesiąca.
- 8. Naciśnij przycisk  $\curvearrowleft$  lub  $\triangledown$ , aby wybrać miesiąc.
- 9. Naciśnij przycisk OK , aby potwierdzić. Miga wskaźnik dnia.
- 10. Naciśnij przycisk  $\curvearrowright$  lub  $\heartsuit$ , aby wybrać dzień.
- 11. Naciśnij przycisk OK , aby potwierdzić. Miga wskaźnik godzin.
- 12. Naciśnij przycisk  $\curvearrowright$  lub  $\heartsuit$ , aby wybrać godzinę.
- 13. Naciśnij przycisk OK , aby potwierdzić. Miga wskaźnik minut.
- 14. Naciśnij przycisk  $\curvearrowleft$ lub  $\triangledown$ , aby wybrać minuty.
- 15. Naciśnij przycisk OK , aby potwierdzić. Wyświetlacz pokazuje komunikat zapisano (SAVED).

### 3.14 Kasowanie wszystkich zadań

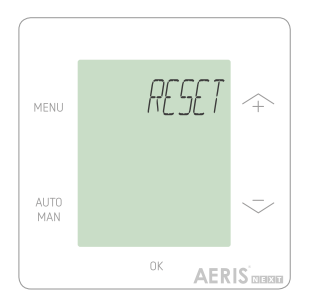

Funkcja umożliwia skasowanie wszystkich ustawień i zegarów menu podstawowego, ale pozwala zachować wszystkie ustawione programy wentylacji

- 1. Naciśnij przycisk MENU Wyświetlacz pokazuje komunikat przewietrzanie (BOOST).
- 2. Naciśnii przycisk  $\curvearrowright$  lub  $\curvearrowright$  aby wybrać opcję kasuj (RESET).
- 3. Naciśnij przycisk OK .
- 4. Naciśnii przycisk  $\curvearrowright$  lub  $\heartsuit$  aby wybrać opcję zachowaj (KEEP).
- 5. Naciśnij przycisk OK , aby potwierdzić.
- 6. Wyświetlacz pokazuje komunikat wykonano (DONE).

Funkcja umożliwia również skasowanie wszystkich ustawień i zegarów menu podstawowego oraz usunięcie wszystkich ustawionych programów wentylacji. Urządzenie kasuje wszystkie ustawienia do wartości domyślnych

- 1. Naciśnij przycisk MENU. Wyświetlacz pokazuje komunikat przewietrzanie (BOOST).
- 2. Naciśnij przycisk  $\curvearrowright$  lub  $\curvearrowright$ , aby wybrać opcie kasuj (RESET).
- 3. Naciśnij przycisk OK .
- 4. Naciśnii przycisk  $\curvearrowleft$  lub  $\triangledown$ . aby wybrać opcie usuń (DEL).
- 5. Naciśnij przycisk OK , aby potwierdzić. Wyświetlacz pokazuje komunikat wykonano (DONE).

# 4 Instalacja

Przed zainstalowaniem urządzenia należy odłączyć jednostke wentylacyjną od zasilania głównego. Należy zawsze przestrzegać lokalnych przepisów bezpieczeństwa. Podczas montażu należy upewnić się. że WSZYSTKIE śruby są dokręcone.

(rys. 1-5):

- 1. Zamocuj obudowę naścienną (jeśli została zamówiona) I za pomocą kołków H i śrub G do ściany.
- 2. Przymocuj ramę ścienną A za pomocą śrub (F) na ścianie, obudowie naściennej (I) lub płycie montażowej (E).
- 3. Przełóż kabel komunikacyjny przez ramę projektową X i okno zmiany rozmiaru (D).
- 4. Podłącz kabel komunikacyjny (rys. 5), aby połączyć jednostkę wentylacyjną z urządzeniem.
- 5. Wymagania dotyczące przewodów są następujące:
	- • 2x skrętka, nieekranowana (najlepiej w kolorach zgodnych z kodowaniem koloru złączy na jednostce wentylacyjnej):
	- sztywne przewody (nie typu elastycznego), do zacisków wsuwanych:
	- specyfikacja zgodna z normą DIN VDE 0281: J-Y(St)Y 2 x 2 x 0.6.
- 6. Zamocuj urządzenie (B) (z ramą projektową X i oknem zmiany rozmiaru D) za pomocą śrub E do ramy A.
- 7. Dociśnij pokrywę C na swoje miejsce.

W celu wymiany należy użyć dowolnych z następujących śrub:

- hartowana i ocynkowana śruba stalowa 2,2x12 PT10;
- M2.2x 12 śruba o wgłębieniu krzyżowym plas-fix45°.

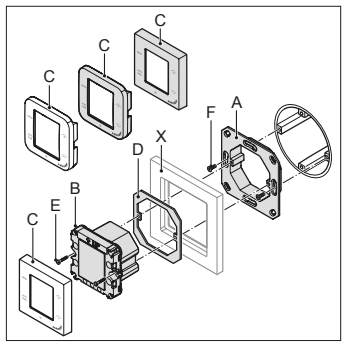

rys. 1 - ComfoSense C55

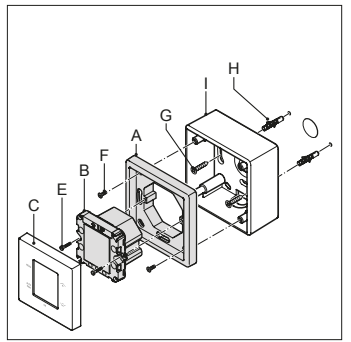

rys. 3 - ComfoSense C67mtb

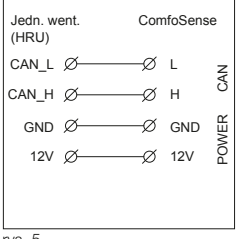

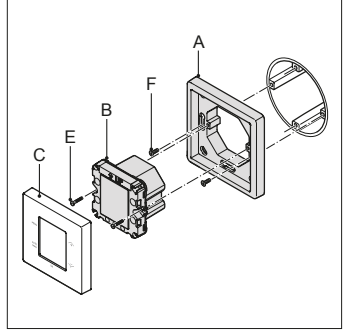

rys. 2 - ComfoSense C67

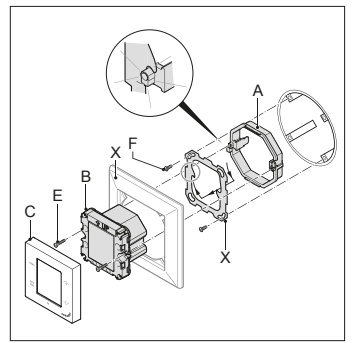

rys. 4 - ComfoSense CCH

# 5 Uruchomienie

Włącz główne zasilanie jednostki wentylacyjnej. Urządzenie wyświetla sekwencje ekranów rozruchowych bezpośrednio po włączeniu zasilania. Każdy ekran jest wyświetlany przez 1 sekundę. Sekwencja ekranów rozruchowych:

- 1. wszystkie ikony są wyświetlane naraz;
- 2. wyświetlona zostaje wersja oprogramowania;
- 3. wyświetlony zostaje tekst zasilanie (POWER);
- 4. wyświetlony zostaje tekst OK;
- 5. wyświetlony zostaje tekst uruchomienie (COMM);
- 6. wyświetlony zostaje status komunikacji.
	- • OK: prawidłowa komunikacja, wyświetlacz pokazuje ekran główny;
	- • jeśli na wyświetlaczu pojawi się komunikat błąd (ERROR), należy zapoznać się z powiadomieniami o usterkach.

Podczas pierwszego uruchomienia urządzenia należy ustawić język za pomocą przycisku  $\curvearrowright$  lub  $\heartsuit$  a nastepnie potwierdzić za pomoca przycisku OK.

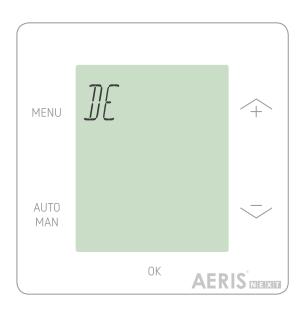

# 6 6 Przegląd menu podstawowego Przegląd menu podstawowego

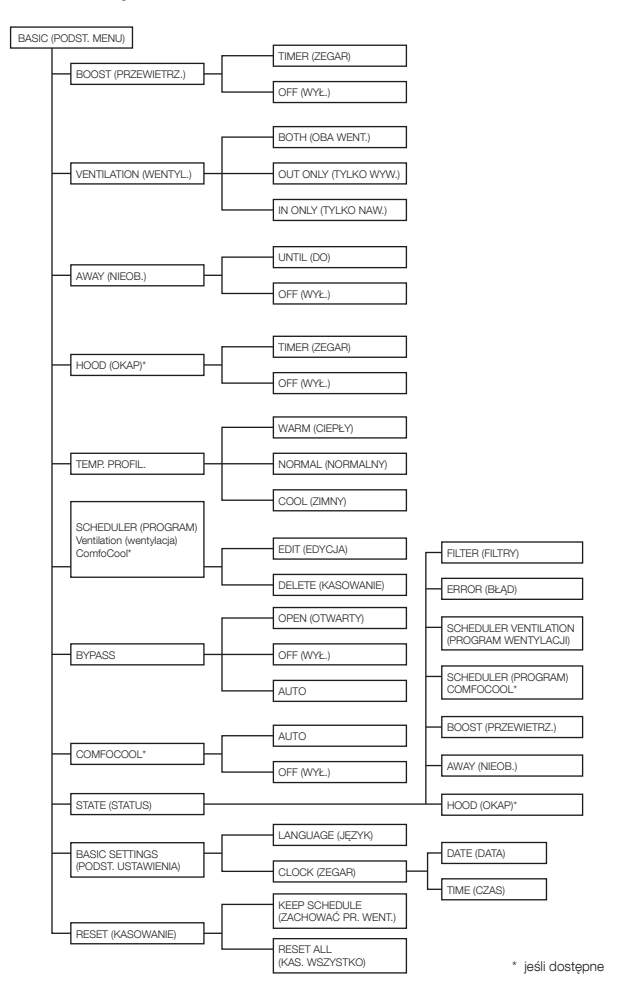

# 7 Przegląd menu zaawansowanego

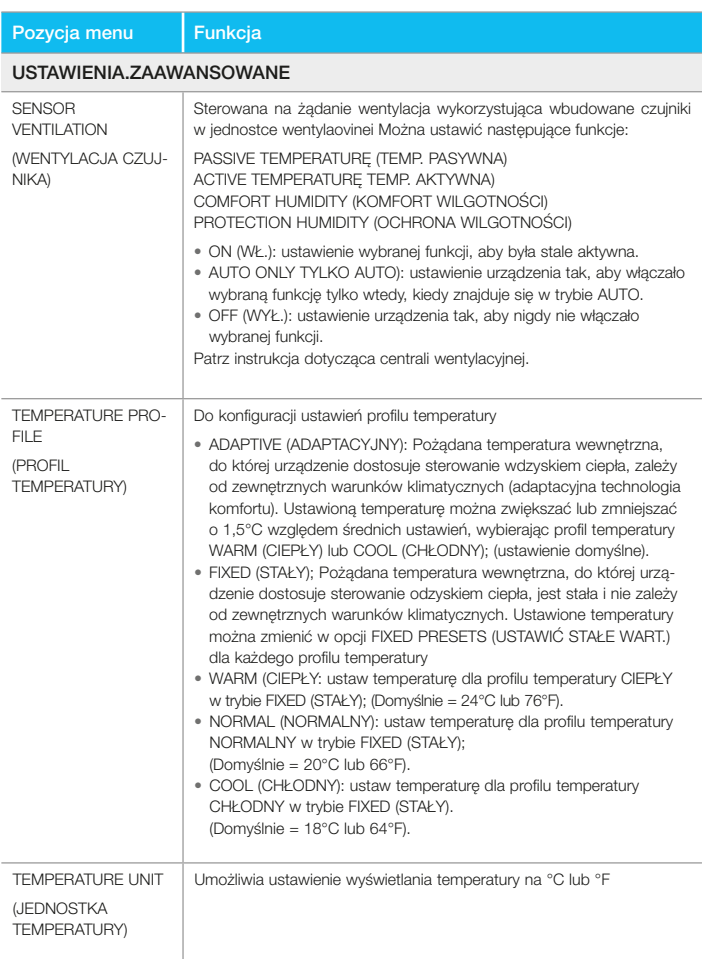

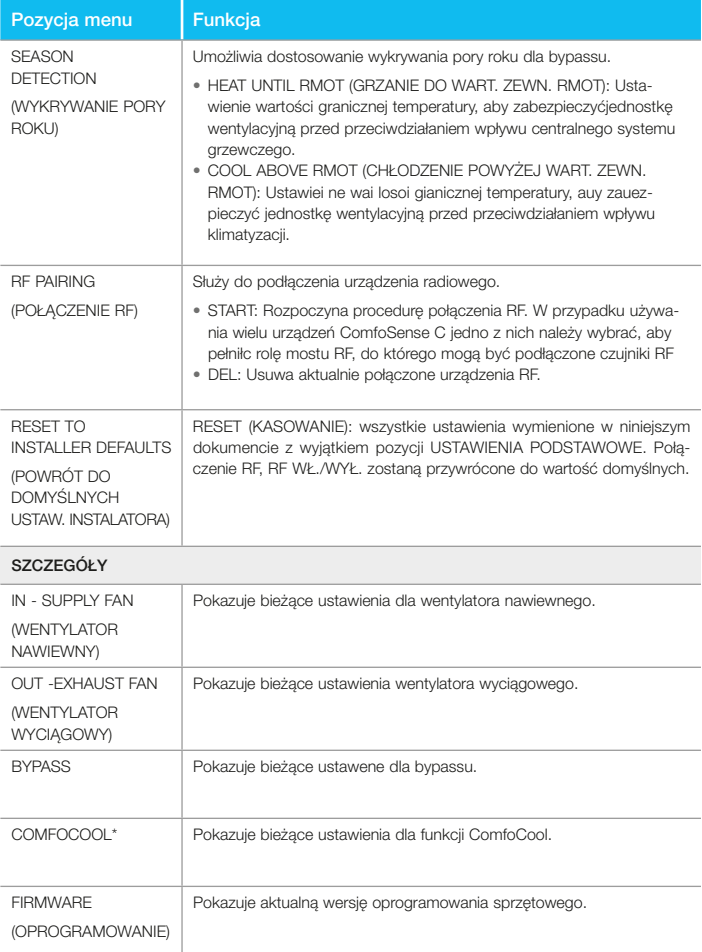

# 8 Przegląd menu instalatora

Aby uzyskać dostęp do menu instalatora:

- 1. Naciśnij przycisk 0K<br>2. Naciśnii przycisk MF
- Naciśnij przycisk MENU w ciągu 3 sekund.
- 3. Naciśnij przycisk AUTO/MAN w ciągu

3 sekund. Wyświetlacz pokazuje komunikat CODE/KOD.

- 4. Naciśnij przycisk OK
- 5. Za pomocą przycisku  $\curvearrowright$  wprowadź 14 jako hasto.
- 6. Naciśnij przycisk OK , aby potwierdzić.

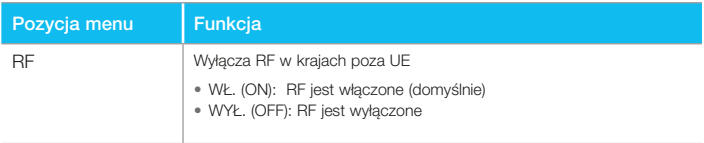

# 9 Powiadomienia o usterkach

ERROR (BŁĄD) z kodem błędu XXXX Jeśli na wyświetlaczu pojawi się komunikat ERROR, należy sprawdzić wyświetlacz centrali wentylacyjnej i jej instrukcję, aby znaleźć rozwiązanie dla tego problemu.

Może zostać wyświetlony więcej niż jeden błąd.

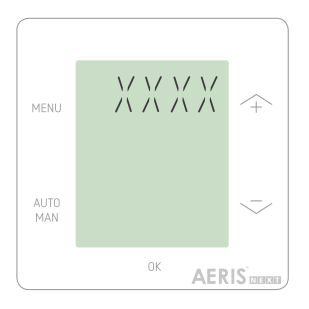

Wszystkie prawa zastrzeżone.

Niniejszy dokument został opracowany z najwyższą starannością. Wydawca nie ponosi jednak odpowiedzialności za jakiekolwiek szkody powstałe w wyniku brakujących lub błędnych informacji w niniejszej instrukcji. W przypadku sporów wiążąca jest wersja niniejszej instrukcji napisana w języku angielskim.

Producent niniejszym oświadcza, że to urządzenie ComfoSense C jest zgodne z zasadniczymi wymaganiami CE X oraz innymi stosownymi postanowieniami Dyrektywy 1999/5/ WE.